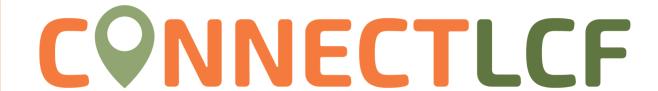

## SEARCHING AS A GUEST (WITHOUT LOGGING ON)

ConnectLCF provides a home page to allow users to access public information without being logged in.

1. Citizens may click on "Search Public Records" to access information:

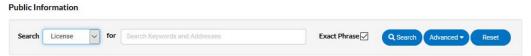

2. Select "License" from the "Search" drop down menu:

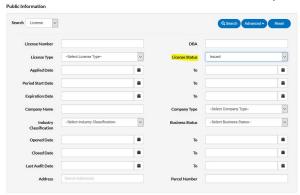

Not all fields need to be utilized. You can use as many/little search criteria as you wish. At a minimum, one search criteria needs to be filled in.

- 3. Use the "Advanced" button to open filters/criteria to narrow your search results:
- 4. To search for active business licenses choose "Issued" from the "License Status."
- 5. From the "License Type", you can select the specific business license to search for.
- 6. Once you have the criteria in, click "Search" to display a list of results that meet the search criteria. Click "Reset" to clear the entered search criteria.

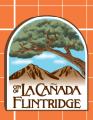